**1.** În funcție de versiunea de Outlook instalată pe calculatorul dvs., veți găsi butonul **Add Account** în **Tools/Account Settings**, în **File/Info->Add Account,** în

**File/Info->Accounts settings->Account Settings…** sau în **Control Panel->Mail->Email Accounts->New**

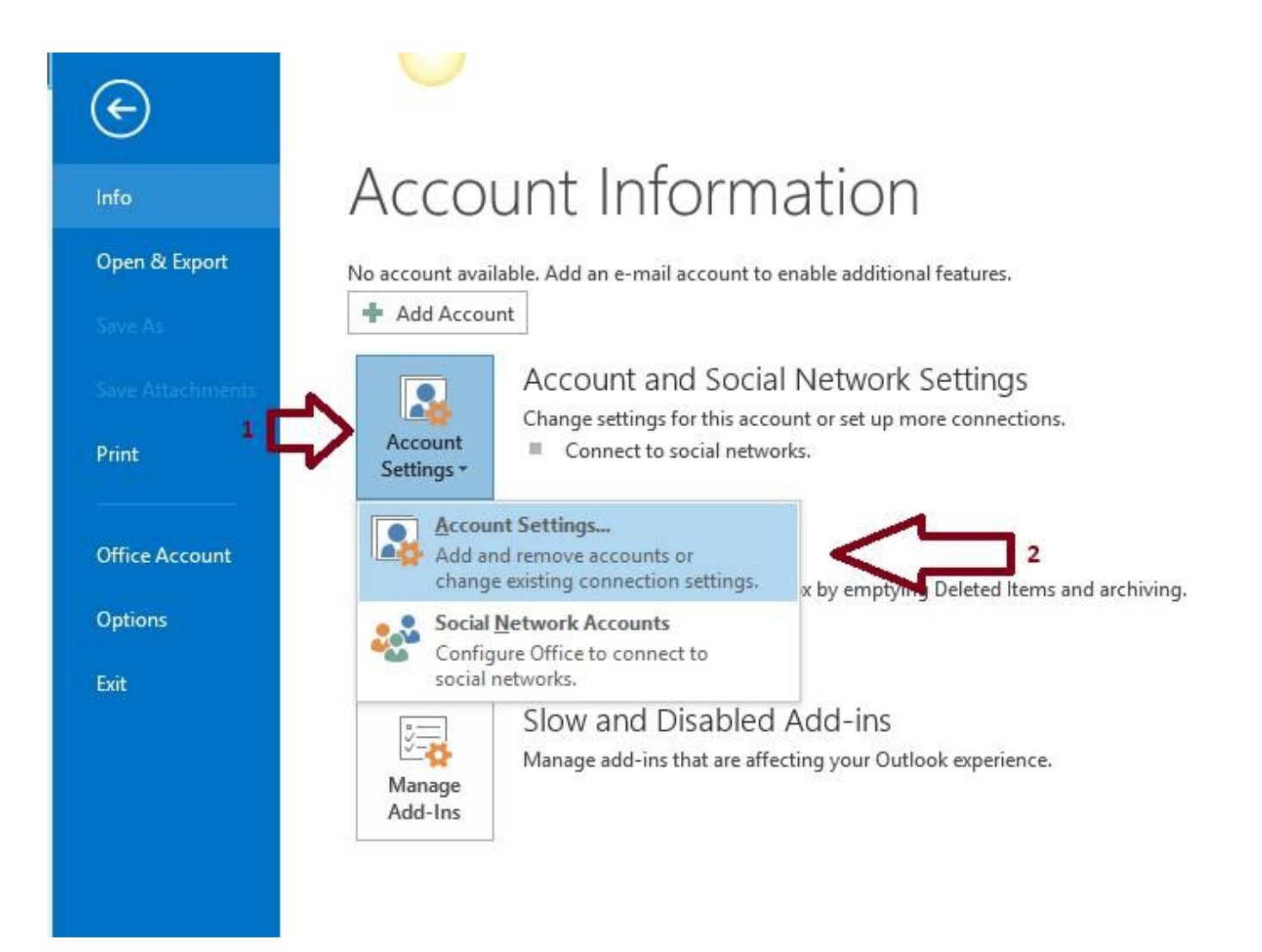

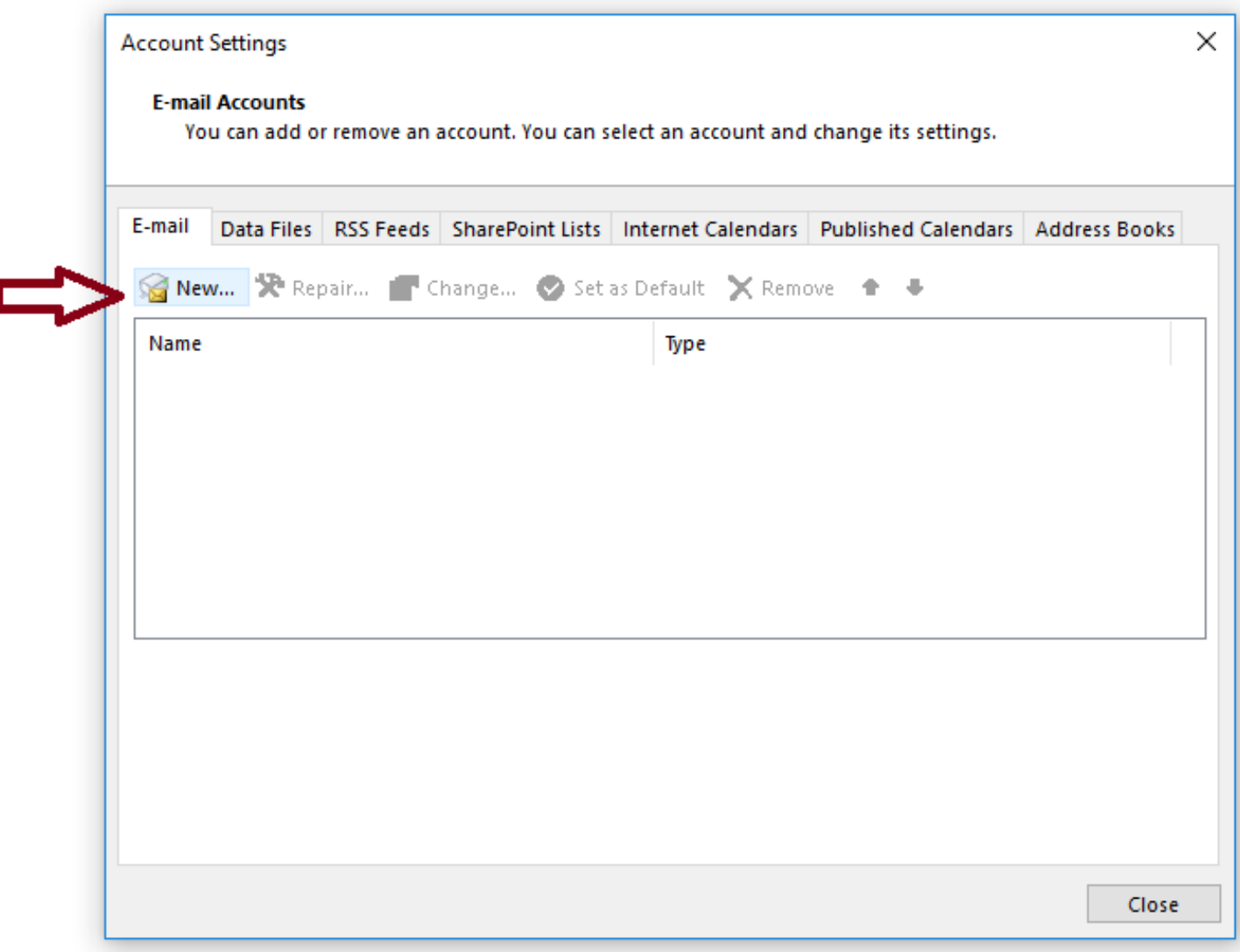

**2.** Introduceți datele contului de mail: Numele care să se afișeze când trimiteți mailuri, adresa completă de mail, parola, iar apoi apăsați pe **Manual setup or additional server types** și pe **Next**.

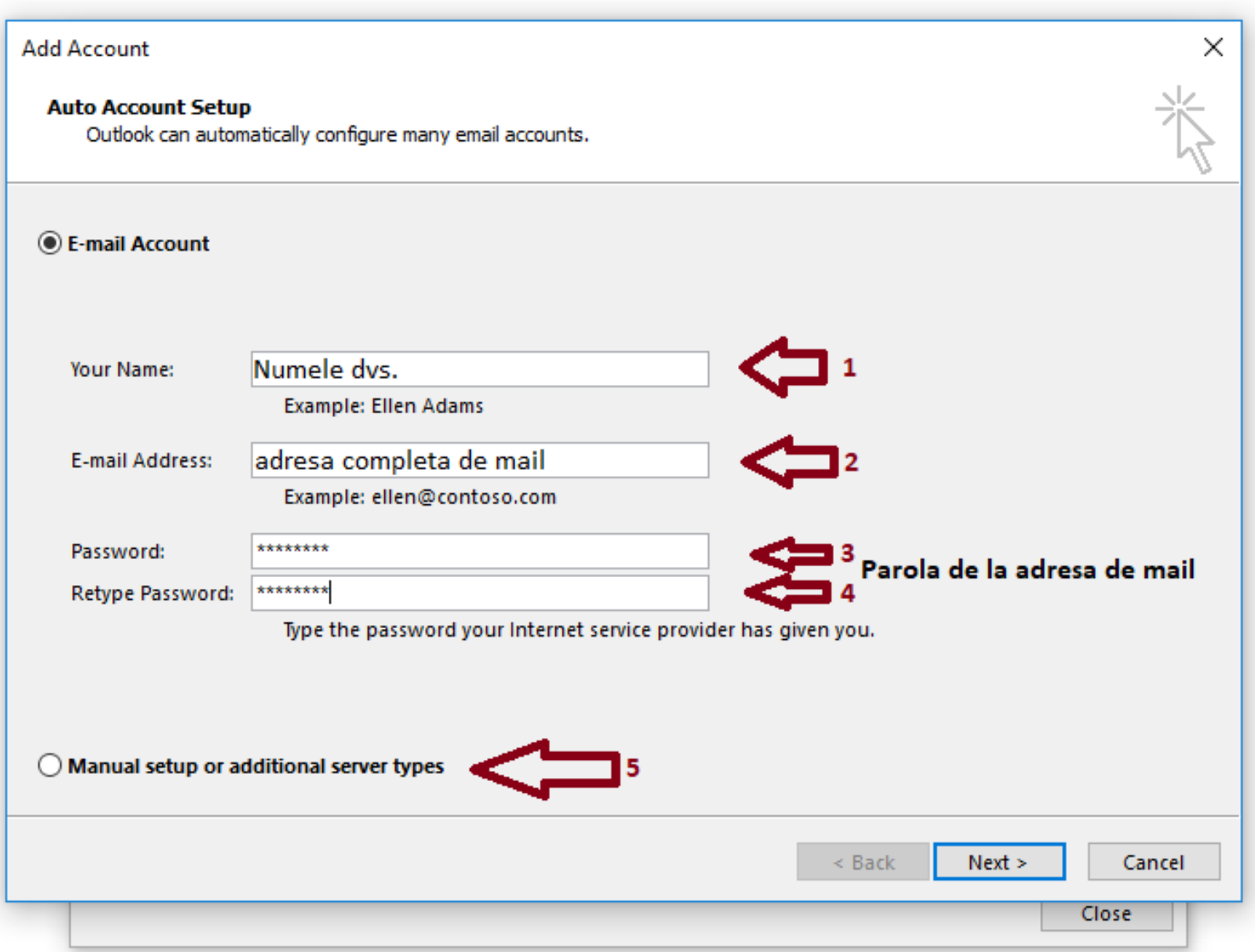

## **3.** Selectați **POP or IMAP** și apăsați pe Next.

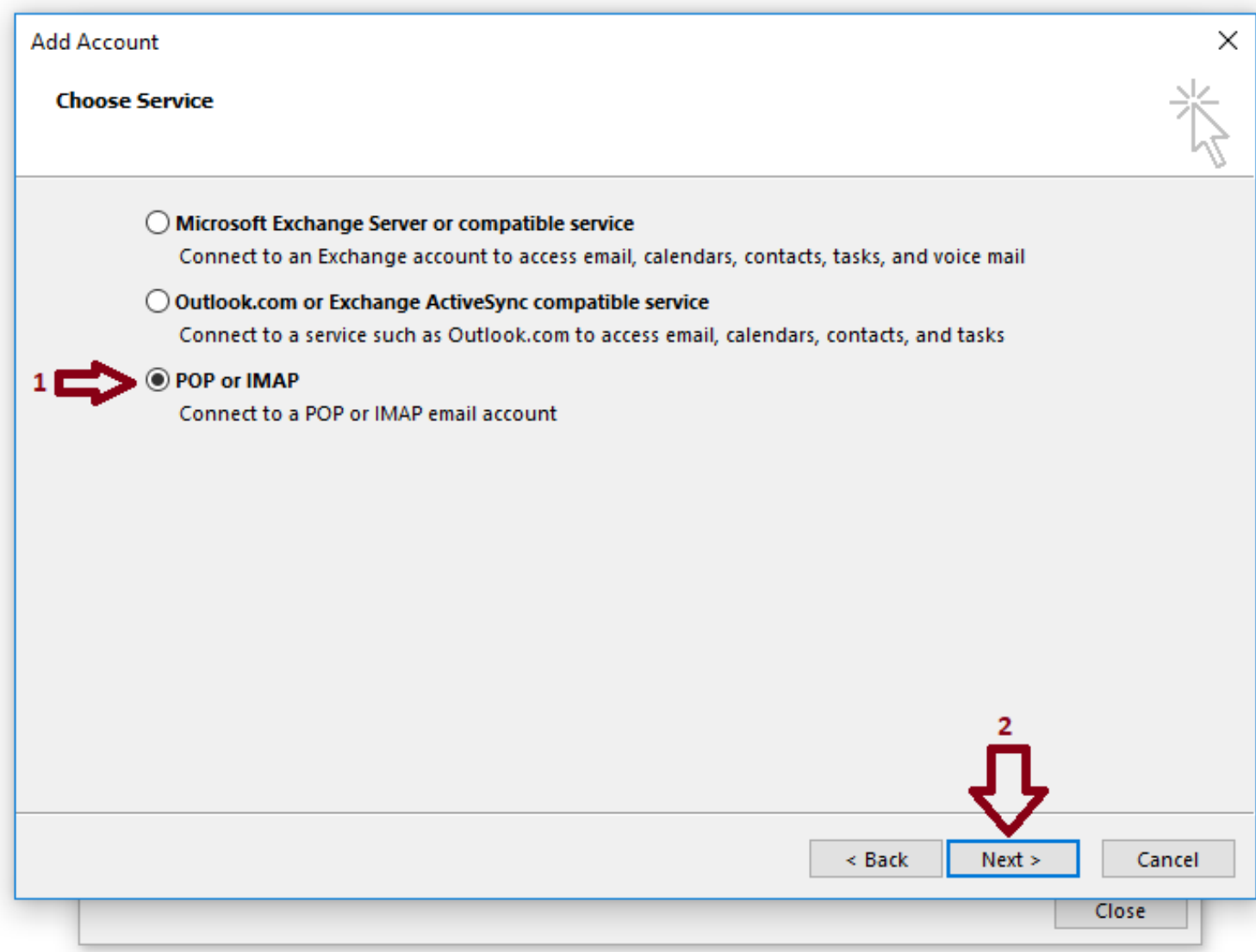

**4.** Selectați tipul de cont **IMAP** la Account Type și completați câmpurile cu numele dvs., adresa de mail, parola și serverul de mail afișat în chenarul verde, apoi apăsați pe butonul More settings.

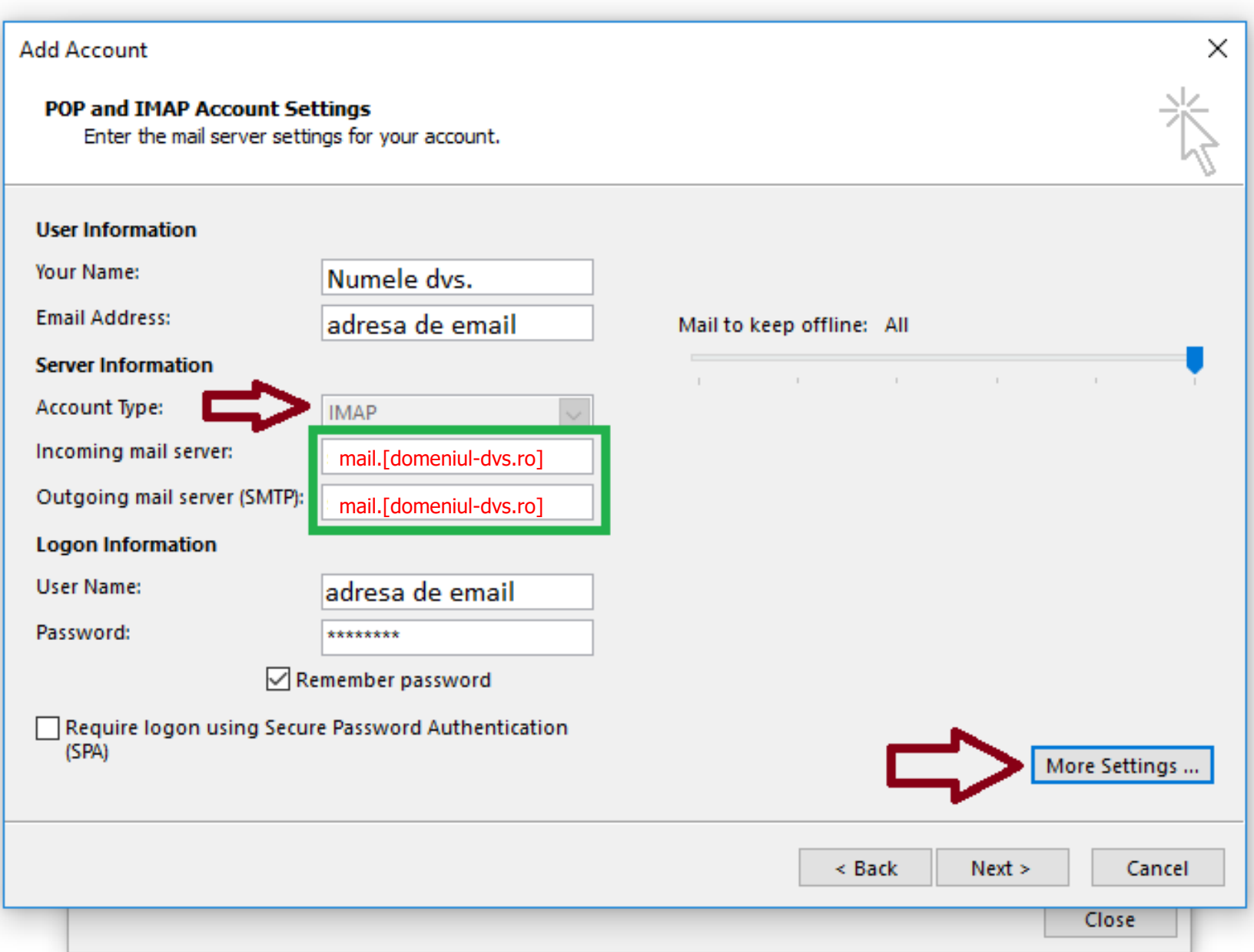

**5.** În tabul **Outgoing Server** bifați opțiunile din screenshot-ul de mai jos și apoi apăsați pe tabul **Advanced**.

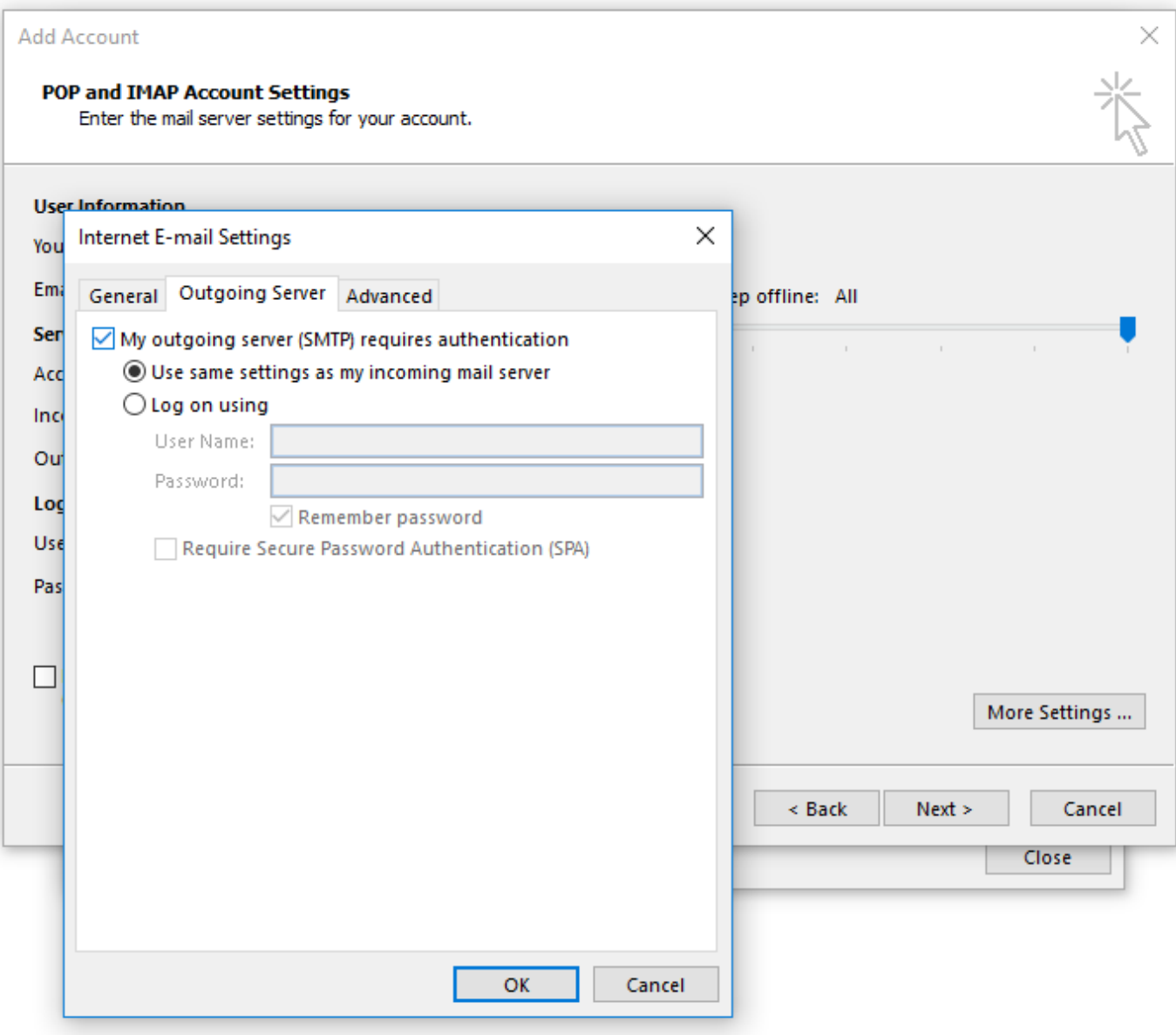

**6.** În tabul **Advanced** alegeți **SSL** la "**Use the following type of encrypted connection**", apoi scrieți porturile din screenshot-ul de mai jos și apăsați pe OK.

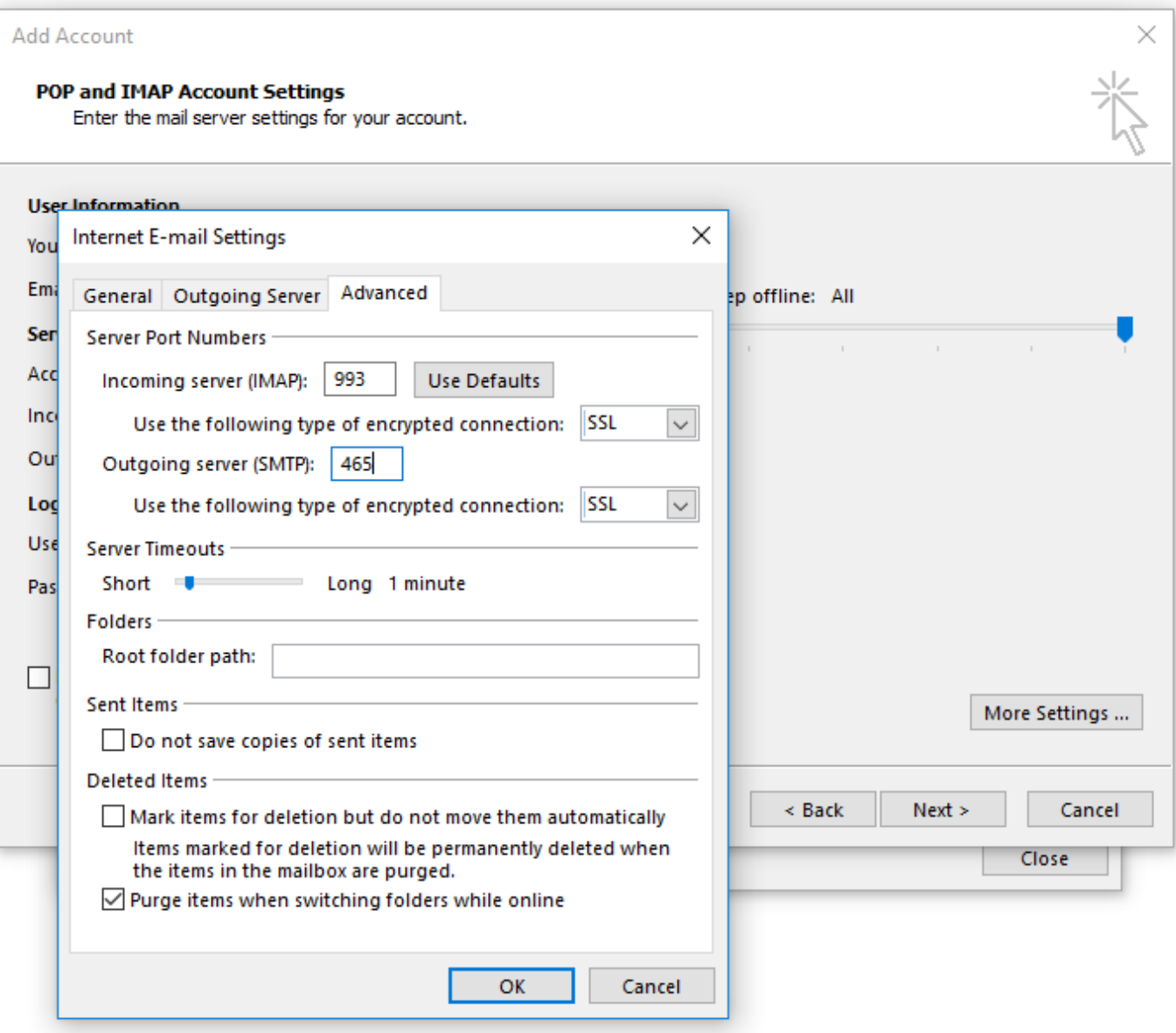

**7.** În fereastra următoare apăsați pe **Next** pentru a testa setările contului. Se va afișa o fereastră cu "**Test Account Settings**" ca în screenshot-ul de mai jos. Dacă nu apar erori, apăsați pe **Close** și apoi pe **Next** și închideți fereastra.

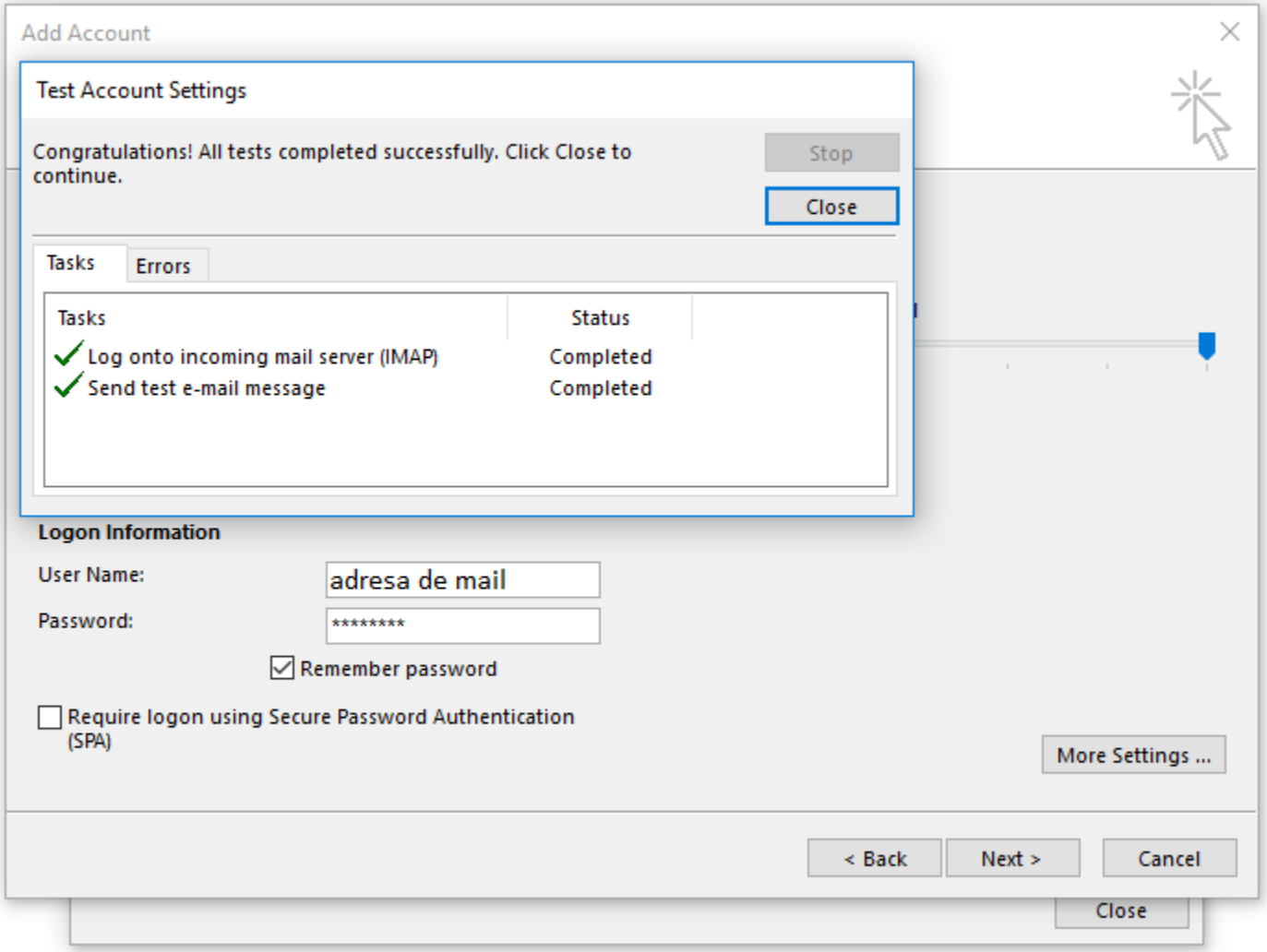